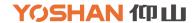

# **Artisan Installation Instructions Manual**

Dear Customer,

Thank you for purchasing Yoshan Series Coffee Roaster. After you receive the roaster, our sales will send through a package file called "Yoshan Artisan Data Logger Installation Package" for Artisan Set-up. Inside you will find "CP210X Yoshan Artisan Installation Instructions Manual" and two files as below:

- 3. 32bit Artisan Software Setup
- 2. Mardware Driver-通讯模块驱动
- 1.9 CP210X Yoshan ROASTER ARSTIAN ...

Artisan is an open-source software that helps coffee roasters record, analyze, and control roast profiles(<a href="https://artisan-scope.org">https://artisan-scope.org</a>). Hope you will enjoy the roasting! Now please follow the instruction to set up your Roaster with Artisan software.

Regards,

Yoshan Team

# HARDWARE DRIVER INSTALLATION

There are two methods for connection. You can connect the roaster with PC/laptop via USB or bluetooth. Follow instruction below for set up.

- 1. Click open "Hardware Driver" file we provide to install the Driver into your laptop/PC.
- -- Or download Driver yourself from official website as below:

https://www.silabs.com/products/development-tools/software/usb-to-uart-bridge-vcp-drivers

-- Find out the compatible Driver according to your PC type and install communication hardware device driver. The Driver support system as below:

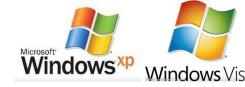

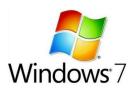

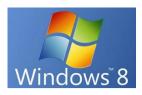

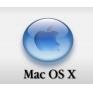

2. Connect the roaster to computer via **USB cable** or turn on **Bluetooth** for the connection.

Bluetooth match code is 1234

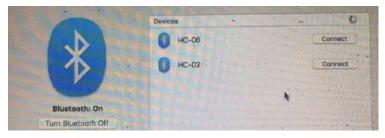

<sup>\*</sup>some laptops maybe not available for bluetooth connection.

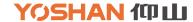

# **COFFEE ROASTING SOFTWARE -ARTISAN DATA SETTING METHOD**

- 1. Install artisan 2.4.0 newest version in your computer.
- -- You can use the installation package we provide or DOWNLOAD from Artisan official website according to the system:

https://artisan-scope.org/

\*Newest version is V2.4.0

#### v2.4.0

MAKOMO released this on 4 Jun · 0 commits to 34bc267301e19694de9ae931c7dd6a651b4a1a07 since this release

This version adds the Roast Comparator, Profile Transposer and Roast Simulator among others.

An overview of the most significant changes and additions is given in the v2.4 Release Notes.

See the detailed release history for the complete list of additions, changes and fixes and the Installation Instructions for platform specific notes.

Builds are available for macOS >=10.13 and later, Windows 8 or newer, Linux glibc 2.18 and Raspbian Stretch & Buster.

If you think Artisan is useful to you, contribute to support its further development. Send any amount via my PayPal.Me page. Thanks!

| artisan-linux-2.4.0.deb                  | 117 MB  |
|------------------------------------------|---------|
| artisan-linux-2.4.0.rpm                  | 116 MB  |
| artisan-linux-2.4.0_raspbian-buster.deb  | 81.4 MB |
| artisan-linux-2.4.0_raspbian-stretch.deb | 67.9 MB |
| artisan-mac-2.4.0.dmg                    | 103 MB  |
| artisan-win-2.4.0.zip                    | 79.4 MB |
| Source code (zip)                        |         |

2. Run the Artisan and choose your language.

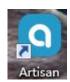

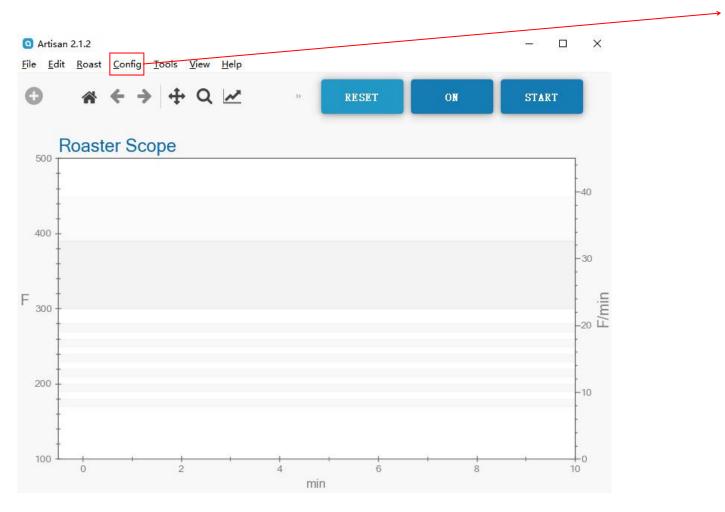

| Config | Tools     | View   | Help   |
|--------|-----------|--------|--------|
| Ma     | chine     |        | •      |
| Dev    | Device    |        | Ctrl+D |
| Por    | t         |        |        |
| Sar    | mpling Ir | terval | ē      |
| Ove    | ersampli  | ng     |        |
| Cur    | ves       |        |        |
| Eve    | nts       |        | Ctrl+E |
| Ala    | rms       |        | Ctrl+A |
| Pha    | ises      |        |        |
| Sta    | tistics   |        |        |
| Axe    | es        |        |        |
| Col    | ors       |        |        |
| The    | emes      |        | •      |
| Aut    | osave     |        |        |
| Bat    | ch        |        |        |
| Ter    | mperatur  | е      | •      |
| Lan    | guage     |        | •      |

# YOSHAN 何山

- 3. Set up configuration.
- 1) click "config", "Device Assignment" Pop up.
- 2) select "ET" and "BT" under "CURVES" and "LCDs". Select "MODBUS" for "Meter". When all set, click "OK".

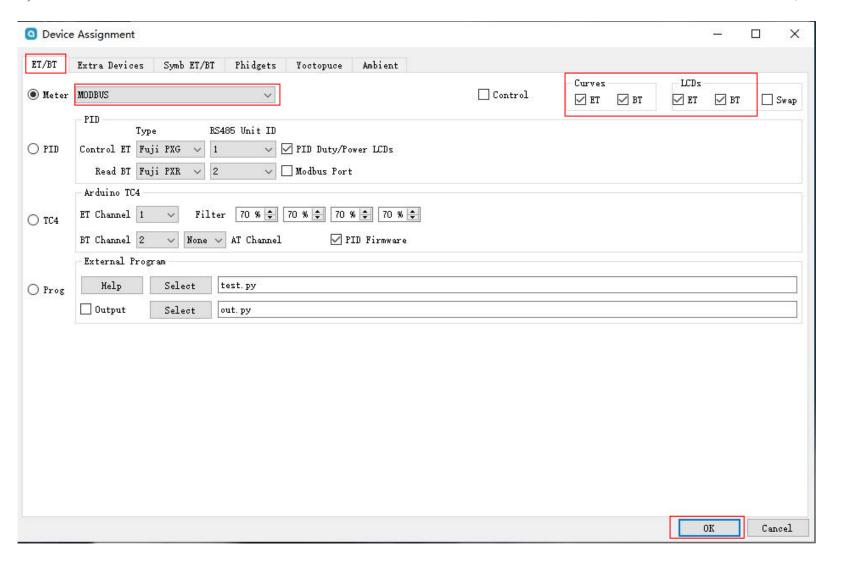

4. "Serial Port Configuration" window pops up as picture below and follow the instruction steps:

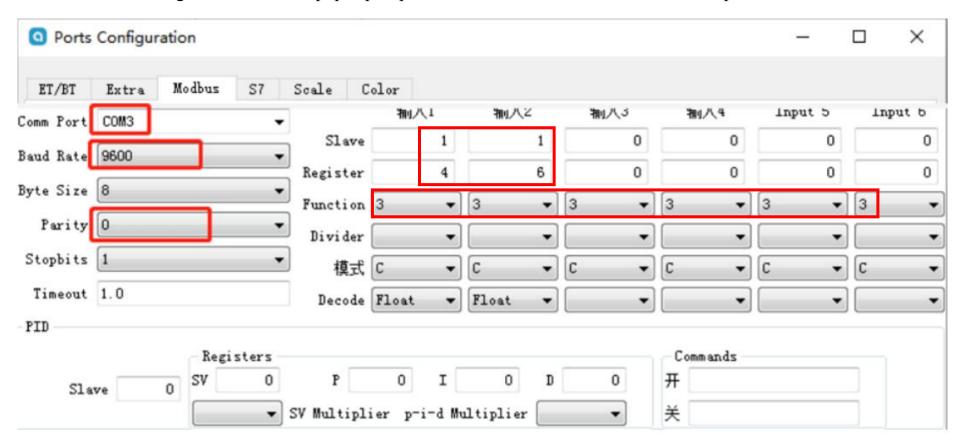

<sup>--</sup>First step: select the correct number for the "Comm Port". (if correct will present as-- Serial Port (COM X). X can be 4, 5, or 6. depends on the port you select).

<sup>--</sup>Second step: fill in the parameters given (Input 1 ---Slave as 1, Register as 4, / Input 2 Slave as 1, Register as 6), tick float for input 1 and 2. Just fill in like the picture above.

<sup>--</sup> Third step: click OK. Then log out Artisan system, and restart it.

5. some others function of Artisan according to your need.

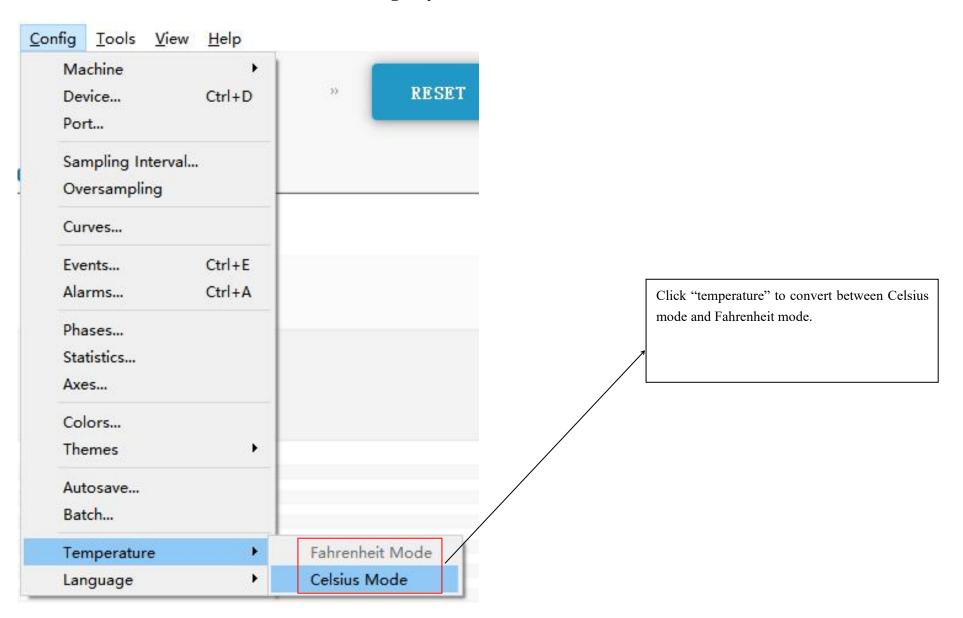

6. click ON key then going follow

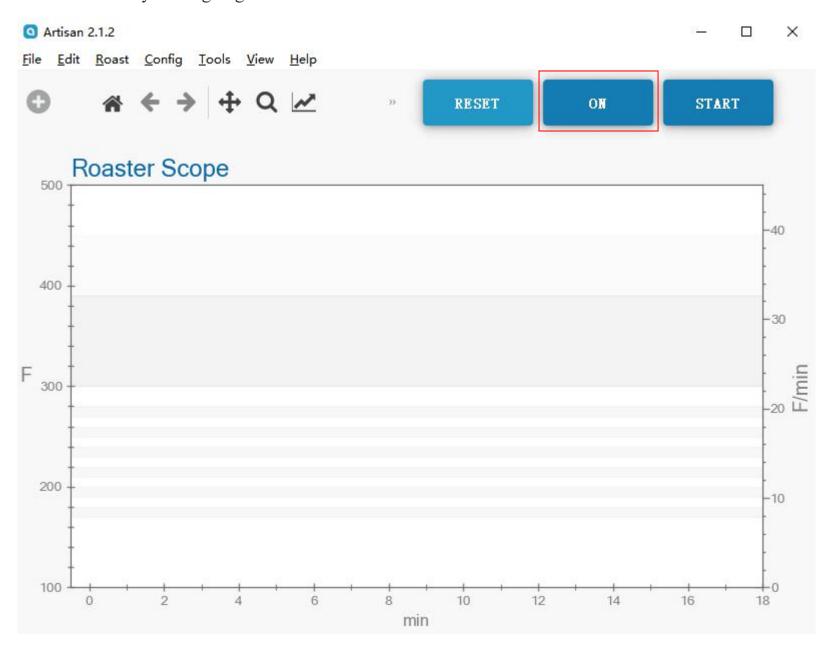

ET(environment temperature) --on control panel, refer to HOT AIR TEMPERATURE

BT(bean temperature)-- on control panel, refer to BEAN TEMPERATURE

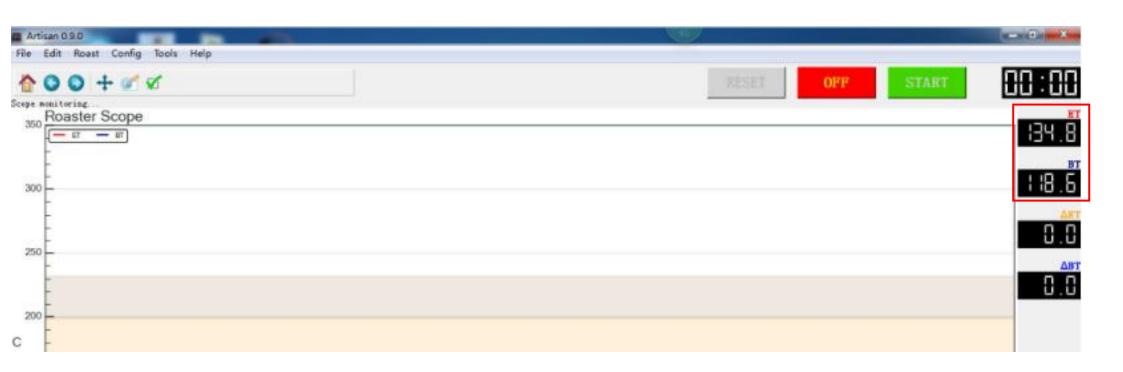

7. Click **START** key, here will begin date recording work, and according following roasting steps click relation record-key, Like: 1-feeding cold beans, you need same time click CHARGE. Others key same way.

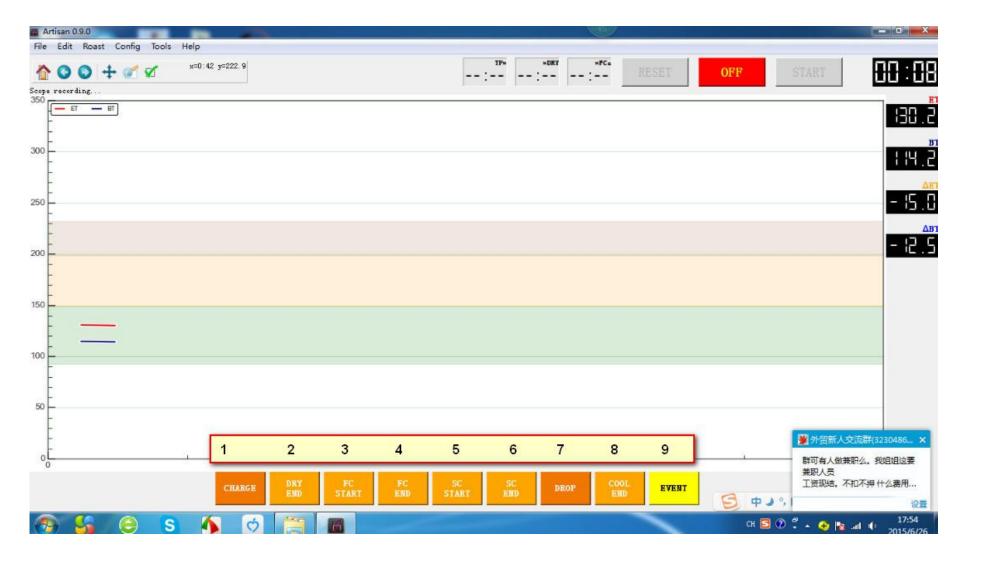

ATTN: Normally after 1-2-3-4 or 1-2-3-4-5-6 here can stop recording. But few baristas will take 1-8 full recording You also can google search ARTISAN software using skills to know many.

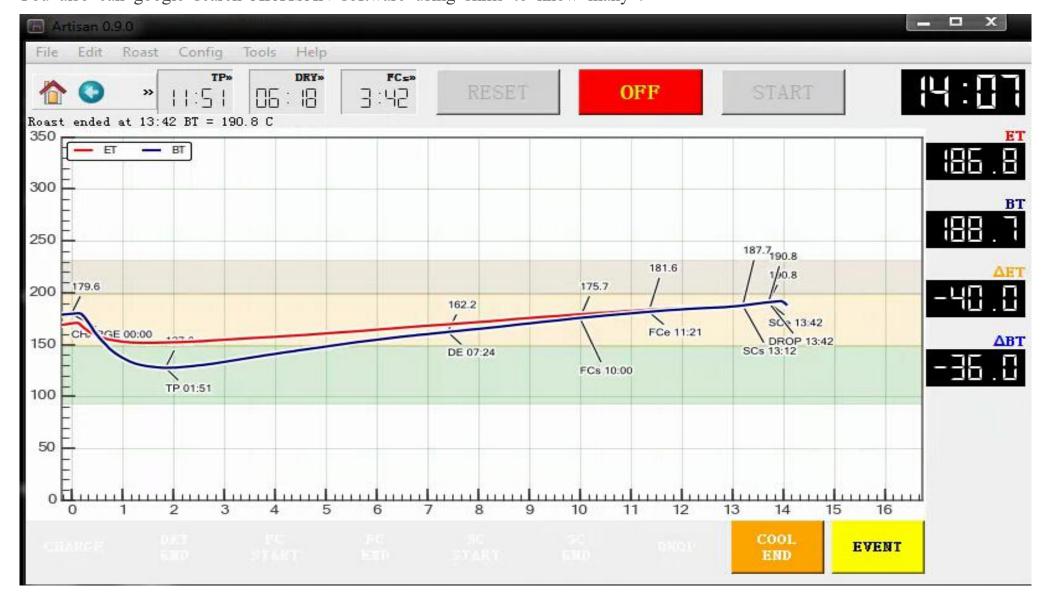

This moment, click OFF key, will finish date recording work for this batch work.

Then continue click On key, here will attention user if need SAVE or Discard last recording date, customer can make out theirs cho ice decide situations.

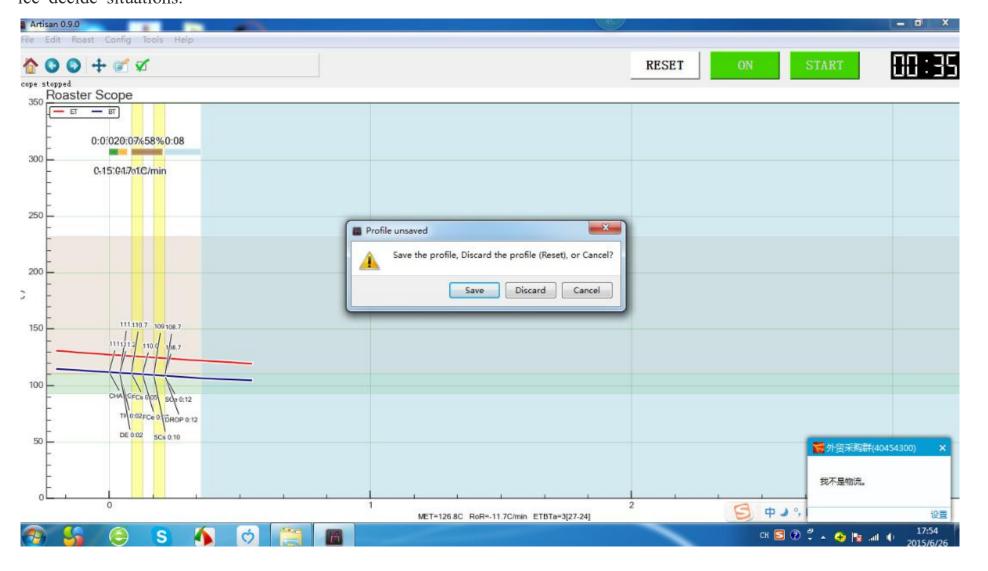

# YOSHAN 何山

#### Other extra setting:

Artisan software Internal in display temperature, the average algorithm, smoothness is better

But it is the default 3 s read a meter data, is usually enough. If you feel the data a bit slower, according to the following steps to set:

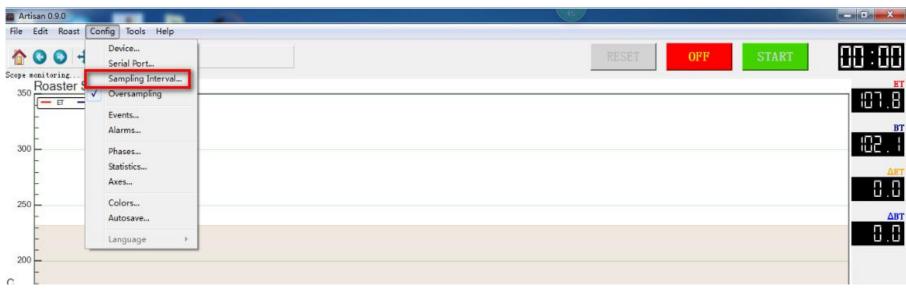

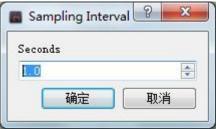

#### Click on the sampling interval, set the following (1 second) to a data

#### Special note 1:

Gas roaster machine, need always take fire by electronic ignition, ignition will produce electromagnetic interference, could force the AGE - 609 interrupt communications or restart software, such as in the above phenomenon, directly take unplug the USB plug from your computer and again insert back after 5 seconds, Artisan will automatically return to work

#### Special note 3:

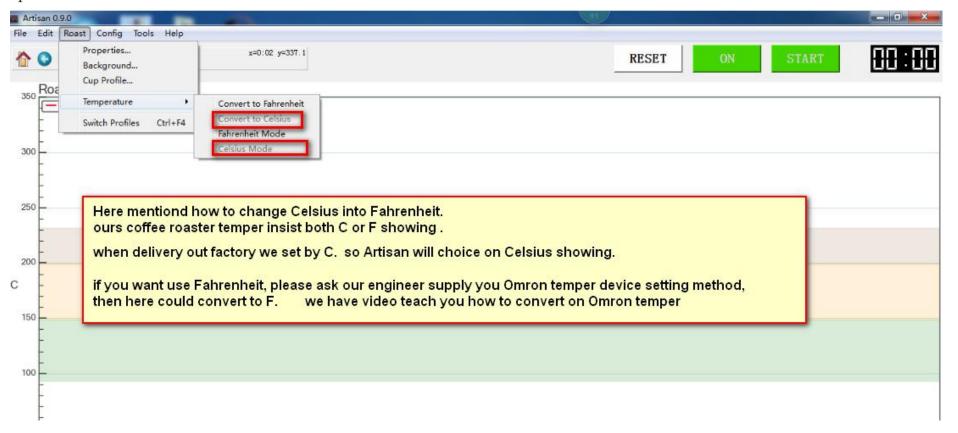

More and more functions by artisan you can via google to search out for refers

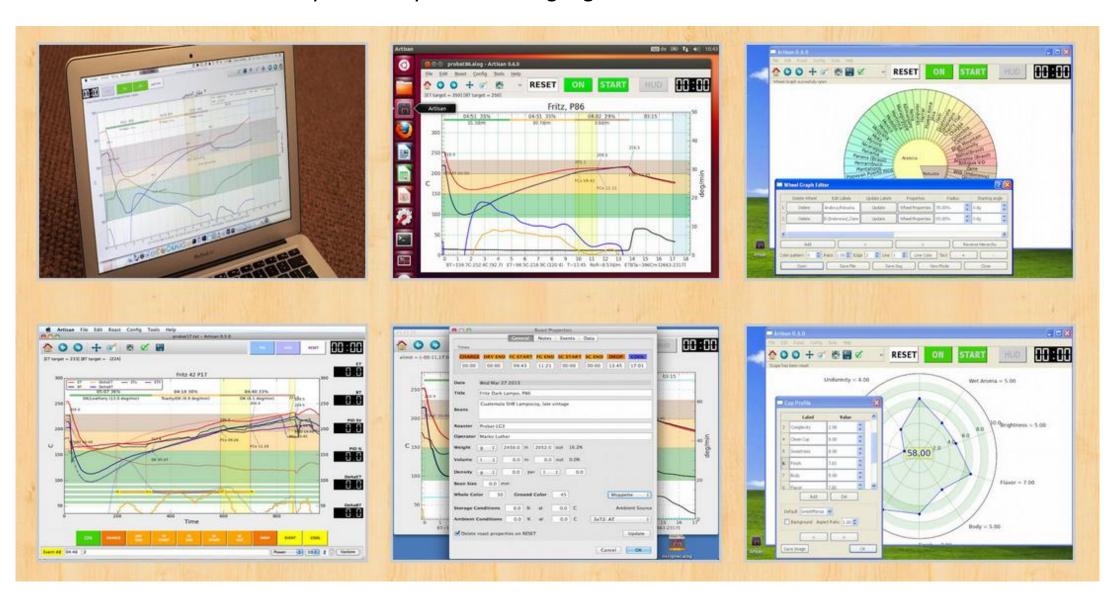

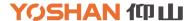

# THANKS YOU!